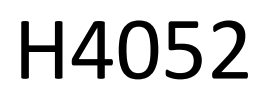

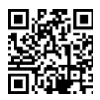

# CZ | GoSmart IP-500 GUARD monitor rotativ pentru copii cu monitor și Wi-Fi

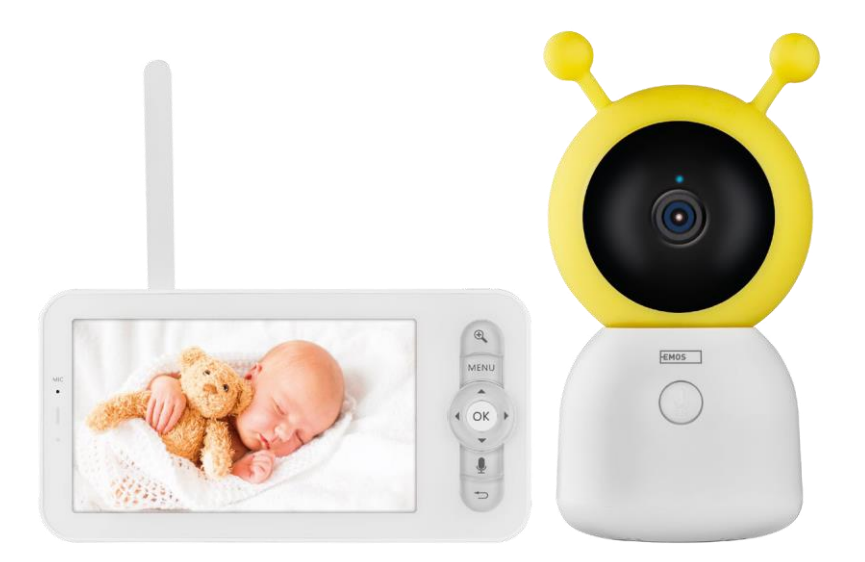

# m/Cuprins

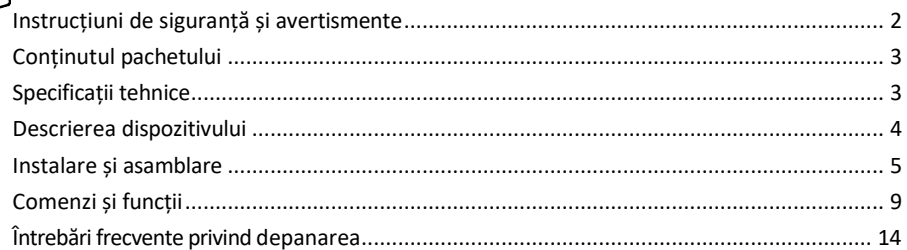

## <span id="page-1-0"></span>Instrucțiuni de siguranță și avertismente

Înainte de a utiliza dispozitivul, citiți instrucțiunile de utilizare.

Respectați instrucțiunile de siguranță din acest manual.

Nu utilizați mai multe cabluri prelungitoare pentru a alimenta dispozitivul. În caz contrar, se pot genera temperaturi ridicate și un pericol de incendiu.

Nu așezați obiecte grele pe dispozitiv.

Nu utilizați apă sau substanțe chimice pentru a curăța murdăria de pe exteriorul dispozitivului. Folosiți întotdeauna o cârpă uscată pentru a preveni deteriorarea mecanică și șocurile electrice.

Nu îndoiți și nu deconectați cu forța cablul de alimentare de la rețea. Dacă acesta este deteriorat, există riscul de incendiu sau de electrocutare.

Nu conectați dispozitivul la alte dispozitive, altfel acesta poate fi deteriorat permanent.

Nu conectați cablul de alimentare la priză cu mâinile umede sau ude, deoarece există riscul de electrocutare.

Nu instalați dispozitivul într-un mediu umed. Nerespectarea condițiilor de funcționare prescrise poate duce la incendii, șocuri electrice sau deteriorarea permanentă a echipamentului.

Nu dezasamblați, nu reparați și nu modificați singur echipamentul. Acest lucru poate duce la incendii, șocuri electrice sau daune permanente.

EMOS spol. s r.o. declară că produsul H4052 este conform cu cerințele esențiale și cu alte dispoziții relevante ale directivelor. Echipamentul poate fi utilizat liber în UE.

Declarația de conformitate poate fi găsită pe site-ul http://www.emos.eu/download.

Echipamentul poate fi exploatat pe baza autorizației generale nr. VO-R/10/07.2021-8, cu modificările ulterioare.

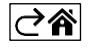

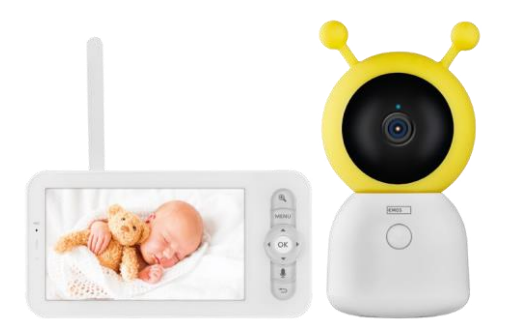

## <span id="page-2-0"></span>Conținutul pachetului

Monitorul camerei Adaptor de alimentare 2× Cablu USB 2× șuruburi de fixare Șuruburi PIN de resetare Manual

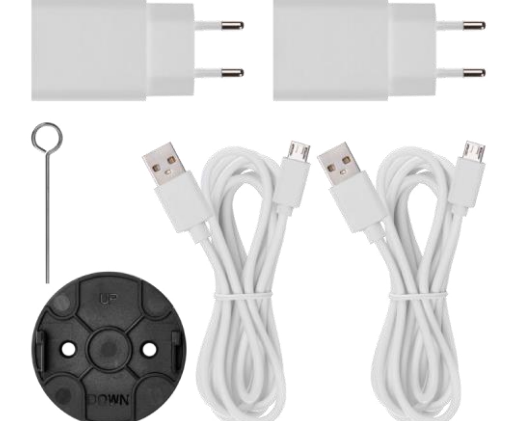

80 mm 80 mm 150

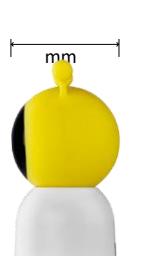

15 mm

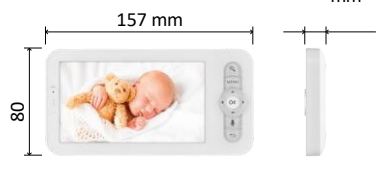

Specificații tehnice Putere: DC 5 V/1 A Dimensiunea camerei: 150 × 80 × 80 mm Dimensiunea monitorului: 157 × 81 × 15 mm Greutate netă: 462 g Rezoluție: 1 280 × 720 Capacitatea bateriei monitorului: 3000 mAh Senzor: 1/2.8'' 3 Megapixeli CMOS Distanța IR: vedere pe timp de noapte până la 10 m Obiectiv: 3,6 mm, F2.0 Depozitare: Card SD (max. 128 GB) APP: EMOS GoSmart pentru Android și iOS Conexiune: 2.4 G Wi-Fi (IEEE802.11b/g/n) Bandă de frecvență: 2.400-2.4835 GHz Număr maxim de utilizatori: 6

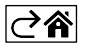

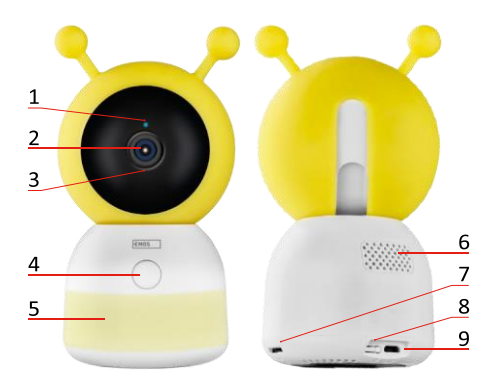

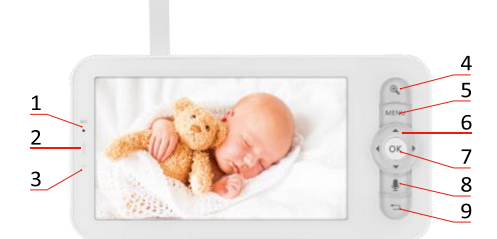

<span id="page-3-0"></span>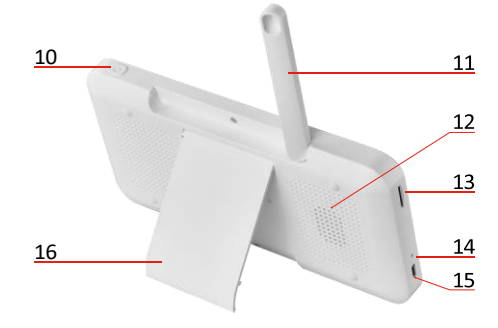

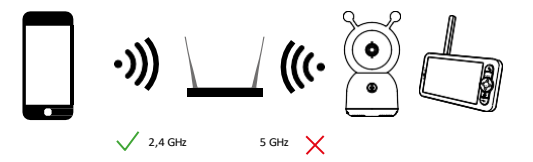

## Descrierea dispozitivului

#### Descrierea unității de cameră

- 1 LED de stare
- LED-ul clipește în roșu: dispozitivul așteaptă să se conecteze la o rețea Wi-Fi.
- LED-ul este albastru: camera funcționează corect.
- LED-ul este roșu: dispozitivul nu funcționează.
- 2 Camera foto
- 3 Microfon
- 4 Buton de apelare/buton de asociere
- O apăsare scurtă a butonului va iniția un apel.
- O apăsare lungă a butonului activează modul de asociere.
- 5 Lumina de noapte
- 6 Speaker
- 7 Slot pentru card SD
- 8 Butonul RESET
- 9 Intrare USB

#### Descrierea monitorului portabil

- 1 Microfon
- 2 LED de stare a alimentării:
- LED-ul este portocaliu: Alimentare
- LED-ul este verde: complet

încărcat 3 - LED-ul de stare:

- LED-ul este galben: Monitorul este pornit.
- LED-ul nu este aprins: monitorul este oprit.
- 4 Control zoom 1×/2×/4×
- 5 Introduceți meniul
- 6 Comenzi navigare în meniu
- 7 Butonul de confirmare
- 8 Pentru a efectua un apel cu aparatul foto
- 9 Buton înapoi
- 10 Butonul On/Off Apăsați butonul timp de 5 secunde pentru a porni/opri monitorul.
- 11 Antena Schimbarea unghiului afectează nivelul semnalului
- 12 Speaker
- 13 Slot pentru card SD
- 14 Buton de resetare Apăsați butonul RESET timp de 5 secunde pentru a reseta unitatea la setările din fabrică.
- 15 Intrare USB
- 16 Titularul

## Aviz

Camera acceptă numai Wi-Fi de 2,4 GHz (nu este acceptată cea de 5 GHz).

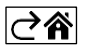

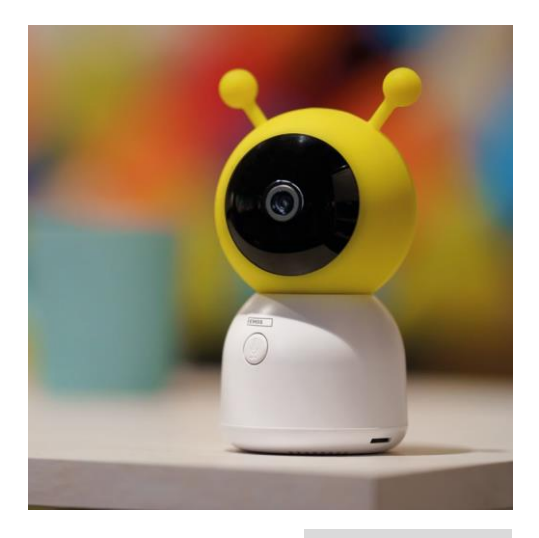

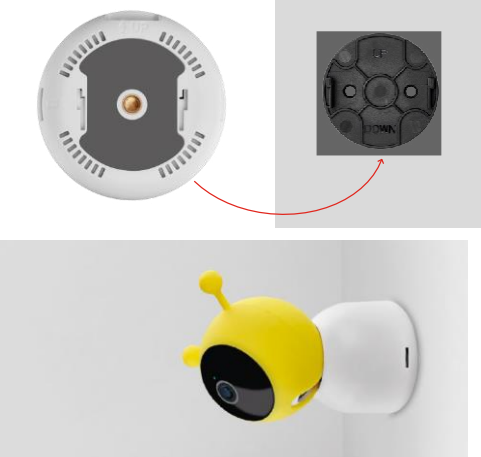

# <span id="page-4-0"></span>Instalare și asamblare

Instalarea camerei pe o suprafață plană Așezați unitatea de cameră pe o suprafață plană și curată.

## Instalarea camerei pe perete

- 1. Folosiți suportul furnizat pentru a-l plasa î n locația dorită.
- 2. Fixați cu șuruburile furnizate.
- 3. Instalați camera pe suport.

#### Împerecherea unui monitor cu o cameră

Porniți camera și monitorul se va conecta automat.

Dacă conexiunea eșuează, urmați pașii de împerechere de mai jos. Împerecherea este limitată de distanță, deci asigurați-vă că distanța dintre monitor și cameră nu depășește 200 de metri.

- Pe monitor, apăsați MENU și selectați pictograma de angrenaj
- În Settings (Setări), selectați Camera și alegeți Camera 1 sau Camera 2.
- Veți vedea că dispozitivul nu este împerecheat:

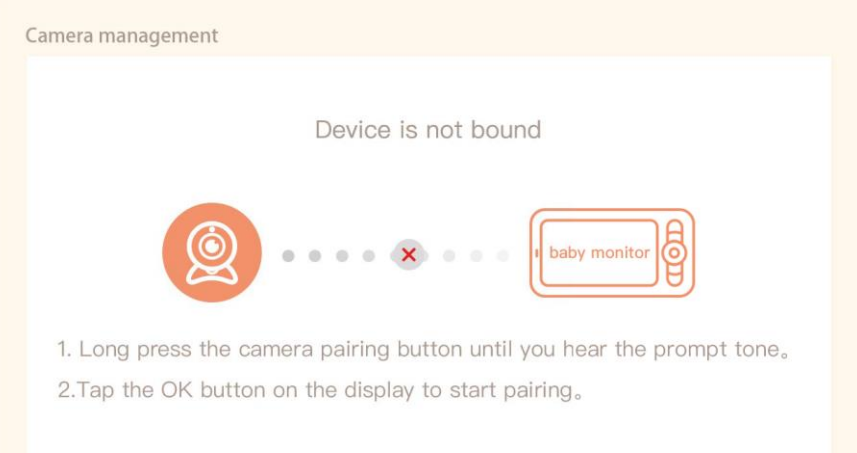

- Apăsați OK pe monitor, iar pictograma "X" dintre cameră și monitor ar trebui să dispară $\mathbf X$ .
- Țineți apăsat butonul cu microfonul gravat de pe aparat până când auziți un ton de confirmare.
- Monitorul identifică automat camera și vă informează că dispozitivul este asociat:

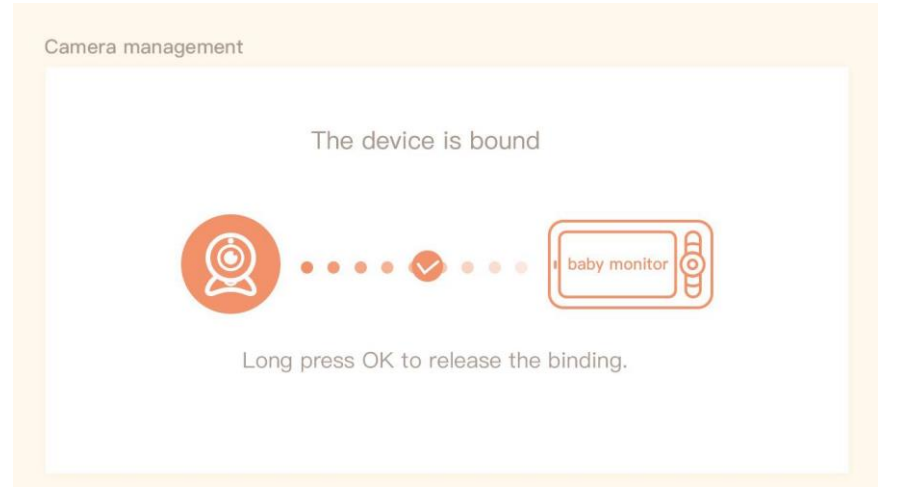

O a doua cameră poate fi conectată la un monitor. În cazul în care aveți două camere conectate, două previzualizări în direct sunt afișate simultan pe monitor.

## Împerecherea cu o aplicație

Instalarea aplicației EMOS GoSmart

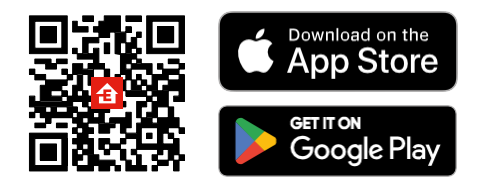

- Aplicația este disponibilă pentru Android și iOS prin intermediul Google Play și App Store.
- Vă rugăm să scanați codul QR pentru a descărca aplicația.

#### Pași în aplicația mobilă EMOS GoSmart

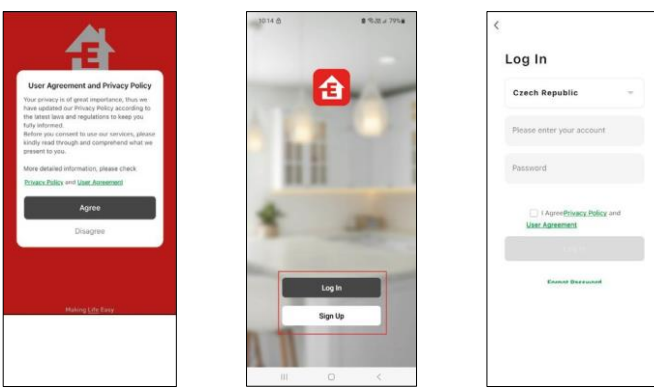

- 1. Deschideți aplicația EMOS GoSmart și confirmați politica de confidențialitate și faceți clic pe Sunt de acord.
- 2. Selectați opțiunea de înregistrare.
- 3. Introduceți numele unei adrese de e-mail valide și alegeți o parolă.
- 4. Confirmați că sunteți de acord cu politica de confidențialitate.
- 5. Selectați Registrul.

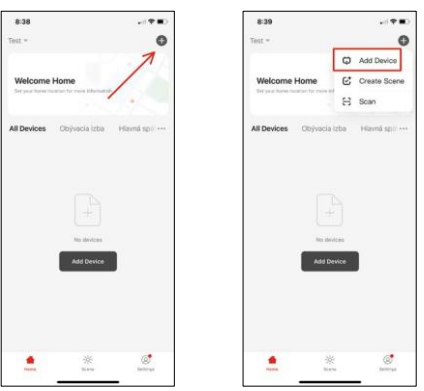

6. Selectați Add device (Adăugare dispozitiv).

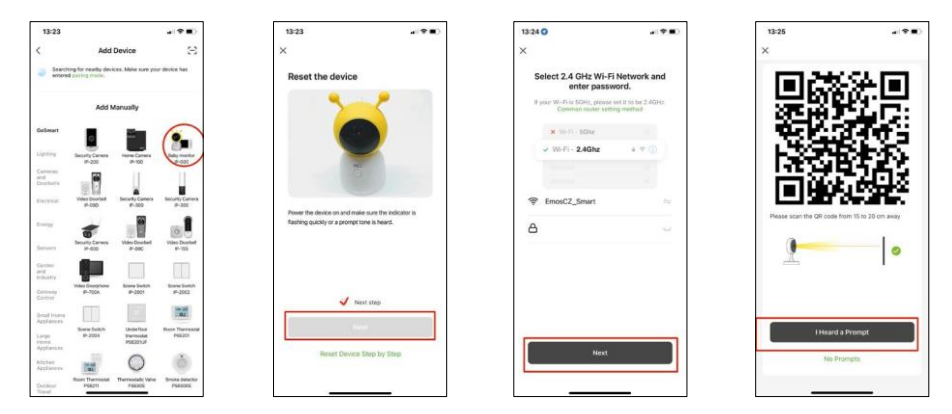

- 7. Selectați categoria de produse GoSmart și selectați monitorul pentru copii IP-500.
- 8. Porniți dispozitivul prin conectarea la priză și asigurați-vă că LED-ul de stare clipește în roșu. Dacă LED-ul nu clipește, resetați dispozitivul cu ajutorul butonului RESET.
- 9. Introduceți numele și parola rețelei Wi-Fi. Aceste informații rămân criptate și sunt utilizate pentru a permite camerei să comunice cu dispozitivul dvs. mobil de la distanță.
- 10. Pe ecranul dispozitivului mobil va apărea un cod QR.
- 11. Așezați codul QR în fața obiectivului camerei.
- 12. Confirmați că ați auzit semnalul sonor pentru o împerechere reușită.

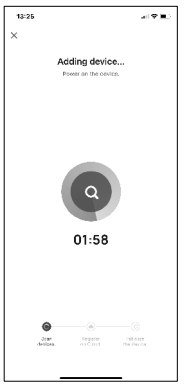

13. Dispozitivul va fi căutat automat.

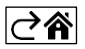

# <span id="page-8-0"></span>Comenzi și funcții

## Icoane și indicatoare luminoase

Descrierea pictogramelor și a comenzilor din aplicație

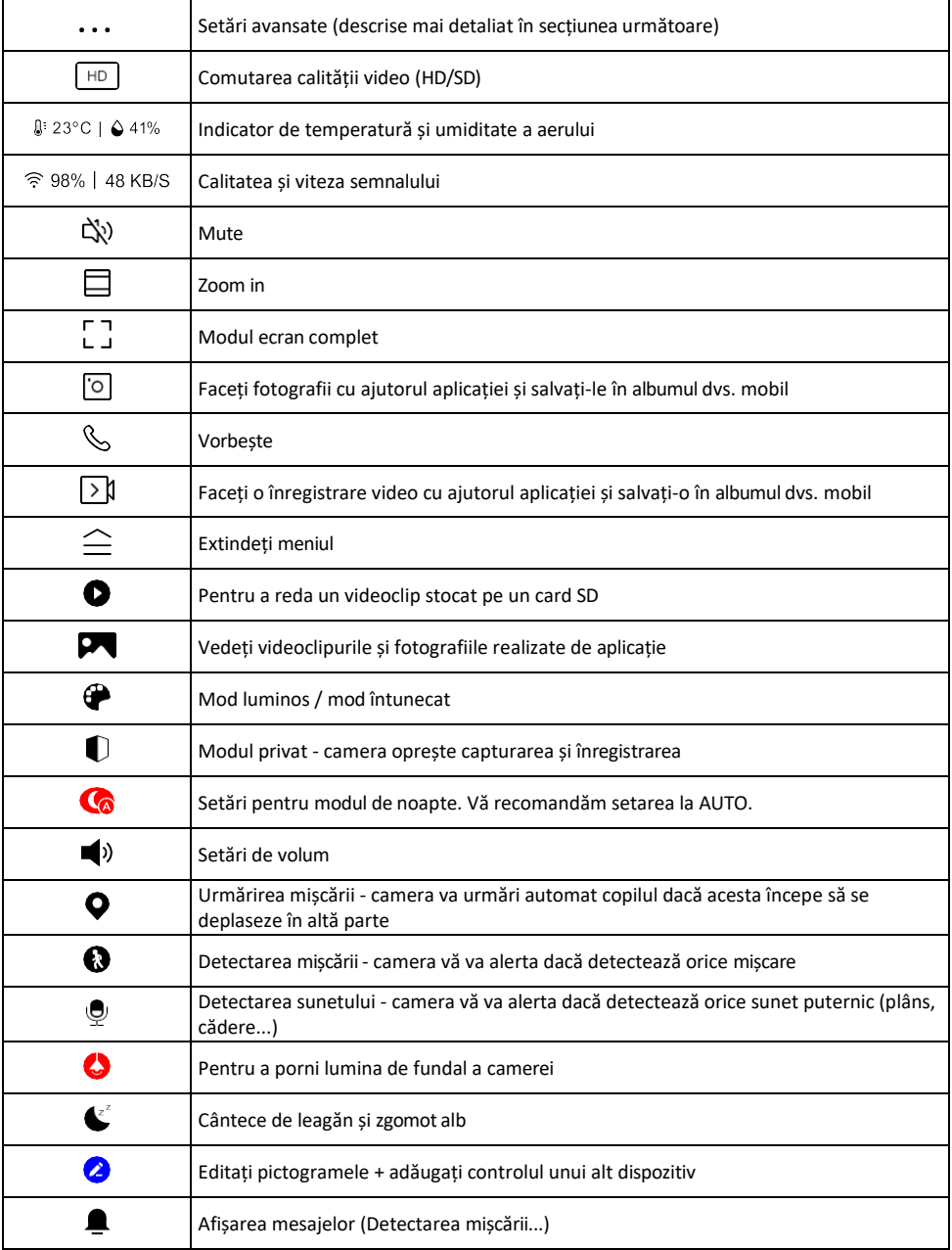

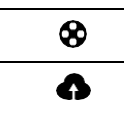

Gestionați și achiziționați spațiu de stocare în cloud

#### Descrierea setărilor de

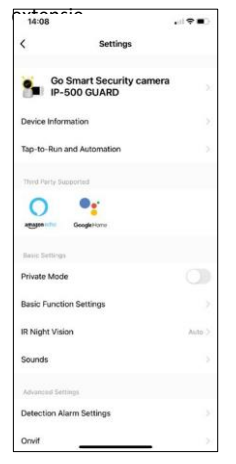

- extensie Informații despre dispozitiv Informații de bază despre dispozitiv și proprietarul acestuia
	- Tap-to-Run și Automatizări Vizualizați scenele și automatizările atribuite dispozitivului. Crearea de scene este posibilă direct în meniul principal al aplicației, în secțiunea

"Scene". În cazul unui monitor pentru bebeluși, ar putea fi vorba, de exemplu, de automatizare atunci când este detectat plânsul unui bebeluș, astfel încât dispozitivul declanșează un cântec de leagăn și pornește iluminarea colorată a camerei. Procesul de creare a acestei automatizări:

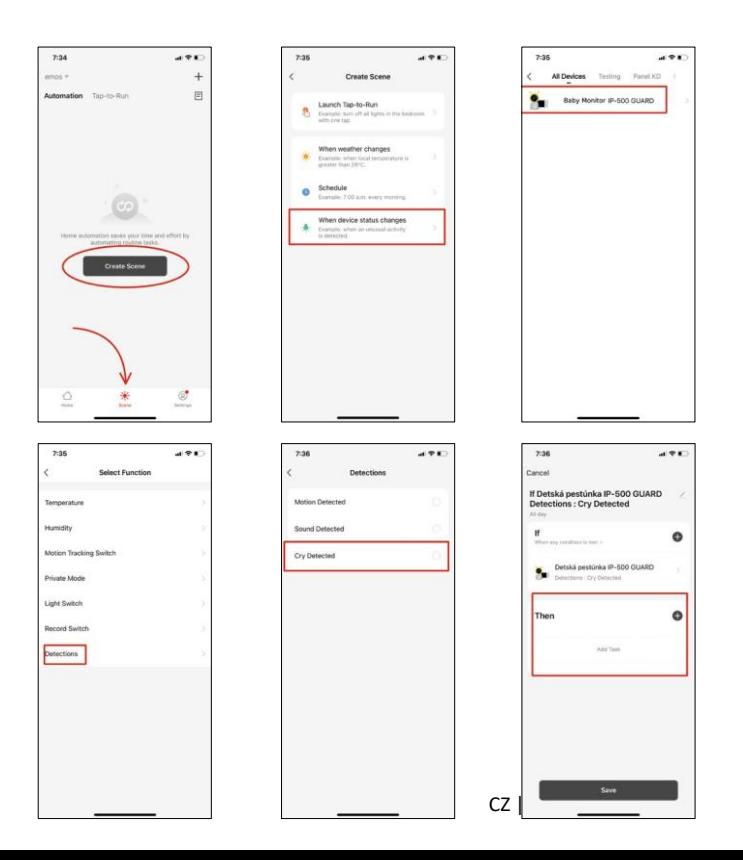

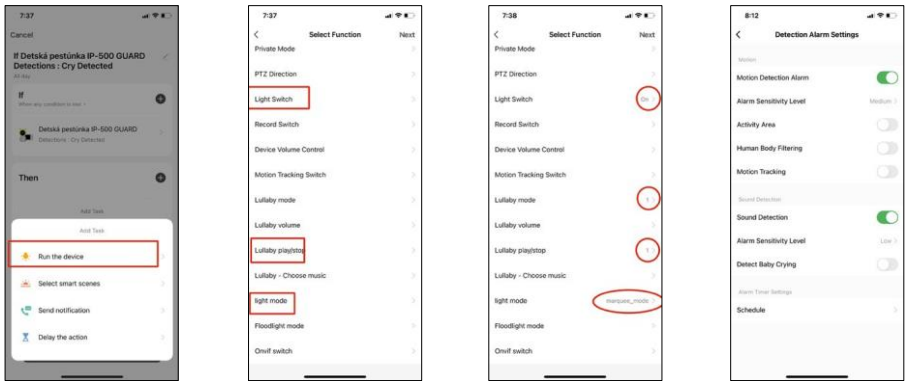

*\*Automatizarea este activă numai atunci când este activată detectarea sunetului.*

- Private Mode (Mod privat) Activează modul privat atunci când camera oprește captura și înregistrarea audio.
- Basic Function Settings (Setări funcții de bază) Opțiune care permite activarea/dezactivarea funcțiilor de bază ale dispozitivului, cum ar fi rotirea automată a ecranului sau filigranarea cu afișarea orei și datei. O altă setare importantă este posibilitatea de a selecta comunicarea unidirecțională sau bidirecțională.
- IR Night Vision Setarea iluminării IR a dispozitivului. Aceeași funcție gestionează setările modului de noapte din panoul principal al dispozitivului.
- Sunete Reglați volumul dispozitivului.
- Detection Alarm Settings (Setări alarmă de detecție) Setări de alarmă. Opțiunea de a activa detectarea plânsului copilului, urmărirea mișcării și detectarea sunetului.

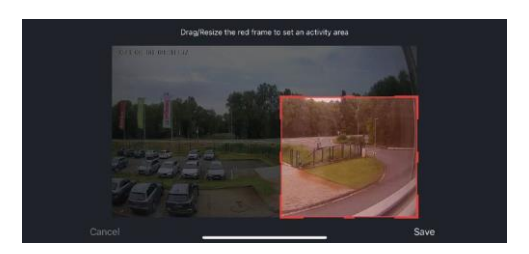

- Zona de activitate Setați zona în care camera captează mișcarea. De exemplu, dacă camera dvs. detectează un drum, nu doriți ca aceasta să vă alerteze la fiecare mașină care trece, așa că această funcție vă permite să selectați zona care va fi detectată de senzorul de mișcare.
- Filtrarea corpului uman Recunoașterea conturului corpului uman. Când activați această funcție, dispozitivul nu ar trebui să vă alerteze la fiecare mișcare, ci doar atunci când recunoaște corpul uman.
- Onvif Activează/dezactivează funcția Onvif (captură continuă către sistemul NVR).
- Stocare în cloud Setări de stocare în cloud. Cloud-ul nu este inclus cu camera, dar poate fi achiziționat prin intermediul aplicației.
- Notificare offline Pentru a evita memento-urile constante, se va trimite o notificare dacă dispozitivul rămâne offline mai mult de 30 de minute.
- Întrebări frecvente și feedback Vizualizați cele mai frecvente întrebări împreună cu soluțiile lor, plus posibilitatea de a ne trimite o întrebare/sugestie/feedback direct la noi.
- Partajarea dispozitivului Partajați gestionarea dispozitivului cu un alt utilizator
- Add to Home Screen Adăugați o pictogramă pe ecranul principal al telefonului. Cu acest pas, nu trebuie să deschideți de fiecare dată dispozitivul prin intermediul aplicației, ci doar să faceți clic direct pe această pictogramă adăugată și vă va duce direct la vizualizarea camerei foto
- Actualizare dispozitiv Actualizare dispozitiv. Opțiunea de a activa actualizările automate
- Îndepărtarea dispozitivului Îndepărtați și evaporați dispozitivul. Un pas important dacă doriți să schimbați proprietarul dispozitivului. După adăugarea dispozitivului în aplicație, acesta este împerecheat și nu mai poate fi adăugat sub un alt cont.

După ce introduceți cardul SD în aparatul foto, în această setare vor apărea încă două opțiuni "Storage settings" (Setări de stocare) și "Re- cording Settings" (Setări de re-cordare).

- Setări de stocare Opțiune de formatare a cardului SD și de afișare a capacității totale, utilizate și rămase a cardului.
- Setări de înregistrare Activați înregistrarea pe cardul SD, selectați modul de înregistrare (continuu / dacă se înregistrează sunet sau mișcare), setați programul de înregistrare.

Descrierea pictogramelor și a comenzilor de pe monitor

Apăsați MENU pentru a afișa meniul portocaliu.

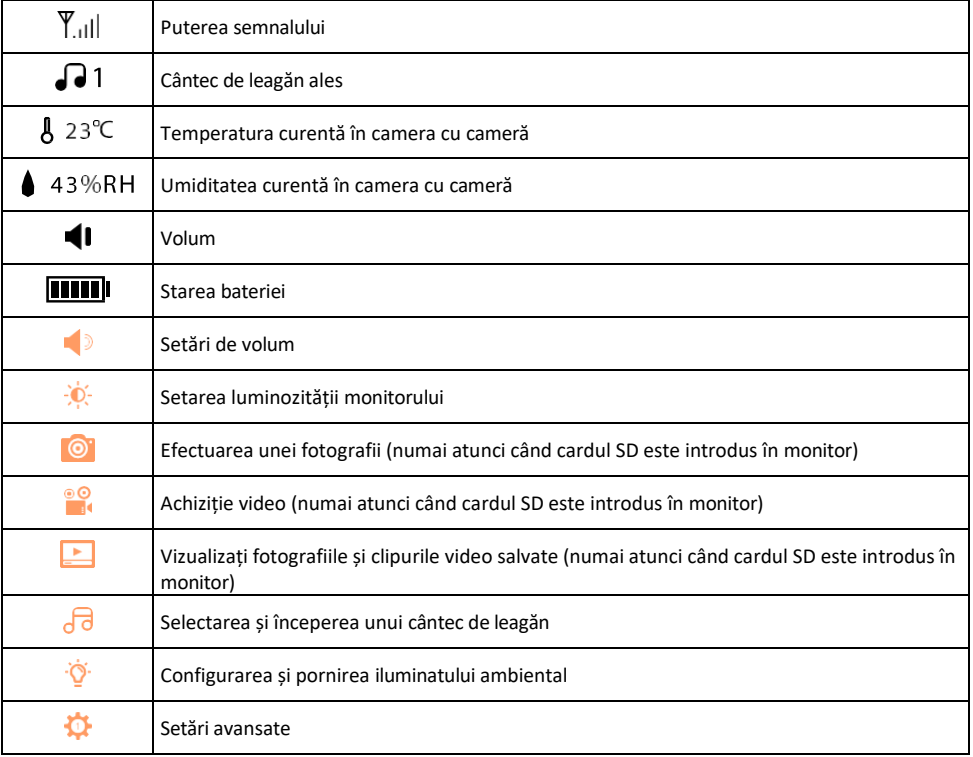

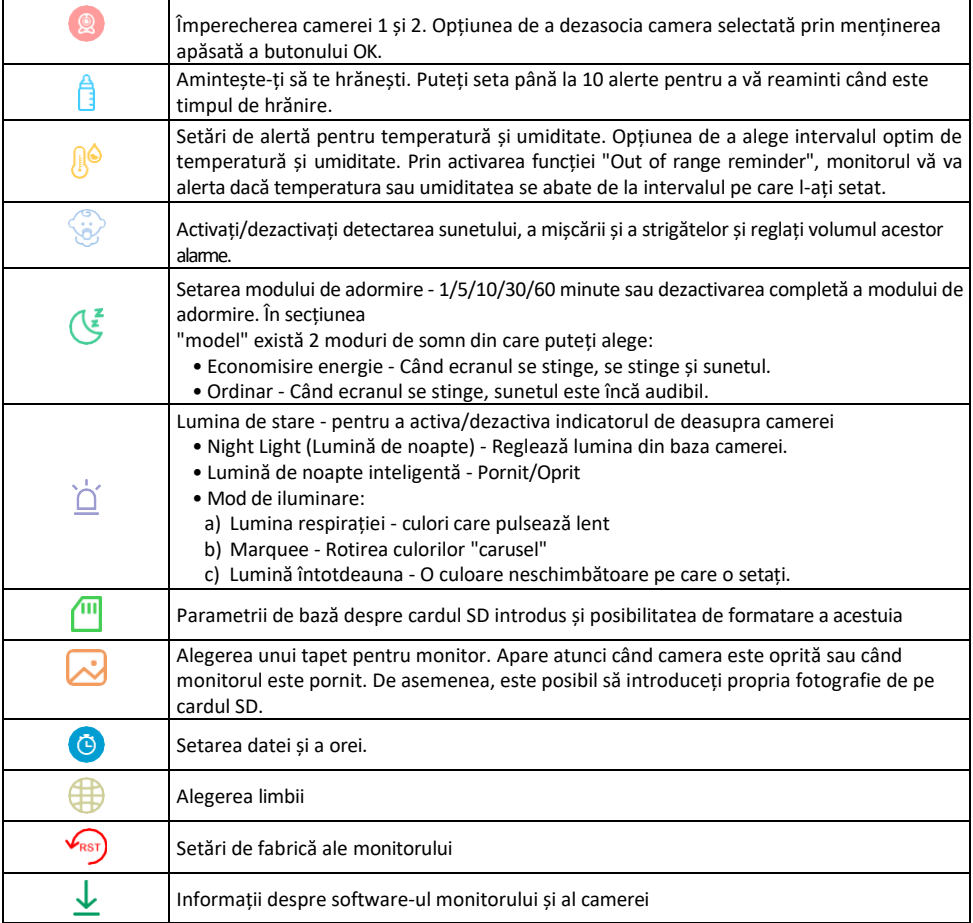

### Înregistrare pe cardul SD

Una dintre funcțiile de bază ale sistemului de securitate pentru locuințe este funcția de înregistrare pe card SD. Camera acceptă carduri SD cu o dimensiune maximă de 128 GB în format FAT32. Atunci când cardul SD este plin, înregistrările sunt suprascrise automat.

Pentru a activa funcția de înregistrare, introduceți cardul SD în slotul corespunzător din partea inferioară a camerei. Vă recomandăm întotdeauna să formatați cardul SD direct în setările avansate ale aplicației camerei. Înregistrările pot fi, de asemenea, vizualizate în aplicație, în secțiunea "înregistrări" .

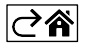

## <span id="page-13-0"></span>Întrebări frecvente privind depanarea

Nu reușesc să cuplez dispozitivele. Ce pot face?

- Asigurați-vă că utilizați o rețea Wi-Fi de 2,4 GHz și că aveți un semnal suficient de puternic.
- Permiteți aplicației toate permisiunile din setări
- Asigurați-vă că utilizați cea mai recentă versiune a sistemului de operare mobil și cea mai recentă versiune a aplicației.

Cum să înclinați mai mult camera în jos?

- Camera poate fi montată pe un perete sau plasată pe o suprafață plană.
- Din motive de siguranță, pachetul nu include un suport înclinabil. Dacă aveți nevoie să montați camera pe o suprafață atipică (șină de pătuț), vă recomandăm să cumpărați un trepied sau un pod de gorilă care poate fi montat oriunde și înclinat în toate direcțiile.

Ei mă pot auzi afară, dar eu nu pot auzi sunetul de afară / Eu pot auzi sunetul de afară, dar ei nu mă pot auzi pe mine.

- Asigurați-vă că ați acordat toate permisiunile aplicației, în special pentru microfon.
- Comunicarea unidirecțională poate fi, de asemenea, o problemă. Dacă vedeți această pictogramă în partea de ios: $\overline{\psi}$ , înseamnă că dispozitivul este setat pe comunicare unidirecțională.
- Pentru a remedia acest lucru, accesați meniul "Basic Function Settings" (Setări funcții de bază) și setați "Talk mode" (Modul de convorbire) la "Two-
- -dialogul". Acest meniu poate fi găsit în setările extensiilor (a se vedea capitolul "Descrierea setărilor extensiilor").

• Pictograma corectă pentru comunicarea bidirecțională arată astfel:  $\mathbb{Q}$ 

Nu primesc notificări, de ce?

- Permiteți aplicației toate permisiunile din setări
- Activați notificările în setările aplicației (Settings -> App notifications)

Ce card SD pot folosi?

• Card SD cu o capacitate maximă de stocare de 128 GB și o clasă de viteză minimă CLASS 10 în format FAT32.

Atunci când memoria cardului SD este plină, cele mai vechi înregistrări sunt suprascrise automat sau utilizatorul trebuie să le șteargă manual?

• Da, înregistrările se suprascriu automat.

Cine poate folosi echipamentul?

- Facilitățile trebuie să aibă întotdeauna un administrator (proprietar)
- Administratorul poate partaja dispozitivul cu ceilalți membri ai gospodăriei și le poate atribui drepturi

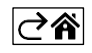